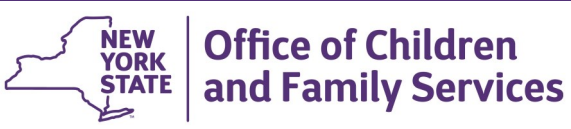

# **CONNECTIONS Tip Sheet revised August 2015**

# **Creating & Maintaining the On-Call Log Schedule**

*The On-Call Log in CONNECTIONS is used to record the name and contact information for local district (LDSS) staff providing on-call coverage outside regular business hours. The State Central Register (SCR) uses the on-call log to assign CPS Intakes to LDSS On-call and In-day staff.* 

> Search/Maintain--Search/Maintain--

Person Case/Stage Staff/Security F/A Home Resource Office Unit Contracts On-Call Org. Hierarchy Agency Access **Business Functions** 

Activities

The SCR has security to update the On-Call log for *all* local districts. LDSS staff can only maintain the On-Call log for their own district.

### **Searching for a Local District On-Call Log**

- 1. Select **On-Call** from the **Search/Maintain**  dropdown menu.
- 2. Select **County** *(Regional/specialized offices are also listed).*  For NYC, **Zone** is required.
- 3. Enter **Start Date**/**End Date** *(optional).*
- 4. Enter **Start Time**/**End Time** (optional).

*If you select a Start Date and End Date that are the same, a Start Time and End Time are required.* 

- 5. Click on the **Search** button.
- 6. Select a record on the **On-Call List** to view details.
- 7. Select an employee on the **On-Call Employees** grid to view details about that employee.

## **Adding a New Shift, Block of Time or Employee**

A **Shift** or **Block** can be created for one day, a designated period of time or an entire month.

*NOTE: New Using is a feature that allows the re-use of information, previously recorded in the On-Call log (i.e. phone numbers, Shift/ Blocks, Contact Order, Designation) to reduce repetitive data entry. See page two of this tip sheet for use of this feature.* 

#### **To enter a new shift, block or employee:**

- 1. Select **On-Call** from **Search/Maintain** dropdown menu.
- 2. Select **County** *(Regional/specialized offices are also listed).*  For NYC, **Zone** is required.
- 3. Click on the **Search** button.
- 4. Click on the **New** button.

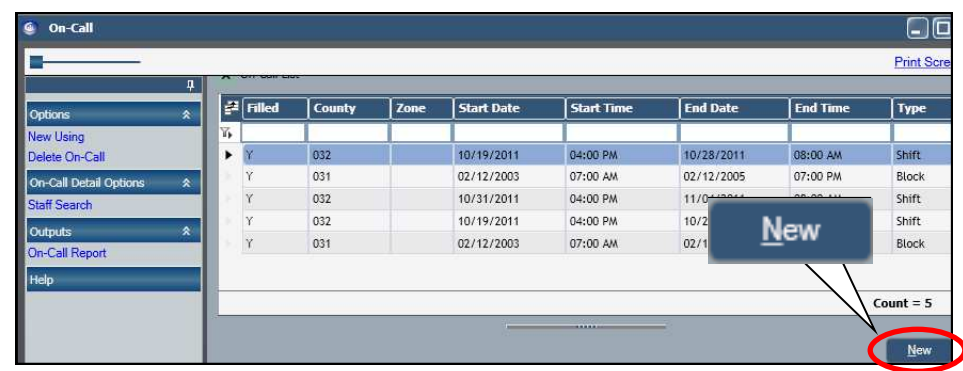

- 5. Select the **Staff Search** link in the NAVIGATION PANE.
- 6. Enter the worker's name (last name is required, first name is optional).

8. Select the correct returned name(s);

*Up to 9 employees can be selected by checking the check box to the left of each employee's name.* 

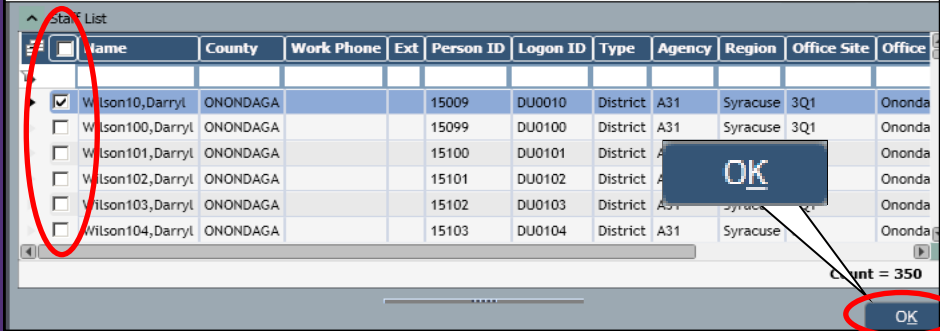

- 9. Click on the **OK** button.
- 10. Select the employee on the **On-Call Employees** grid.
- 11. Enter the **Start Date/Start Time** and **End Date/EndTime.**
- 12. Enter the **Type** (Block or Shift).

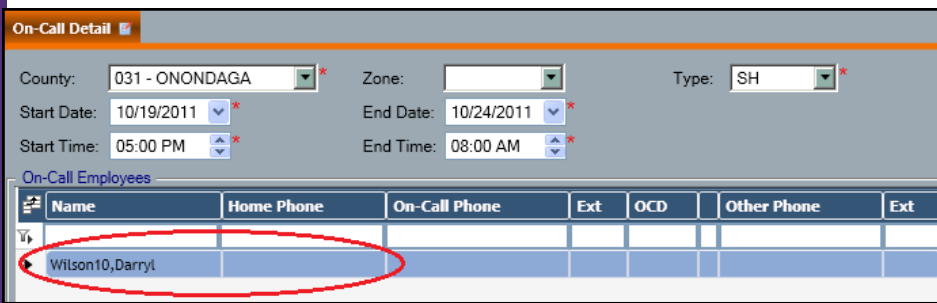

13. On the **Employee Detail** tab, enter **On-Call Phone** information, **Designation** and **Contact Order.**

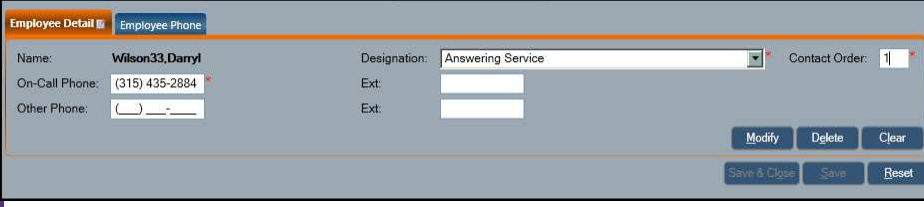

- 14. Click the **Modify** button
- 15. Select **Save,** if additional records need to be created or select **Save and Close** if the log is complete.

# **Adding a New Shift, Block of Time or Employee Using Existing Information (New Using)**

- 1. Select **On-Call** from **Search/Maintain** dropdown menu.
- 2. Select **County** *(Regional/specialized offices are also listed).*  For NYC, **Zone** is required.
- 3. Click on the **Search** button.
- 4. Select a record from the **On-Call List.**
- 5. Click on the **New Using** link in the **NAVIGATION PANE**.
- 6. On the **On-Call Detail** tab, enter an **End Date/Time***.*

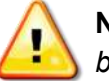

**NOTE: End Date** *must be entered before Start Date*

- 7. Enter the **Start Date/Time.**
- 8. Select an **Employee** from the **On-Call Employees** grid**.**  *Previously recorded information for the selected employee will display on the Employee Detail tab.*
- 9. On the **Employee Detail** tab, enter changes in **Designation** and **Contact Order,** if needed.

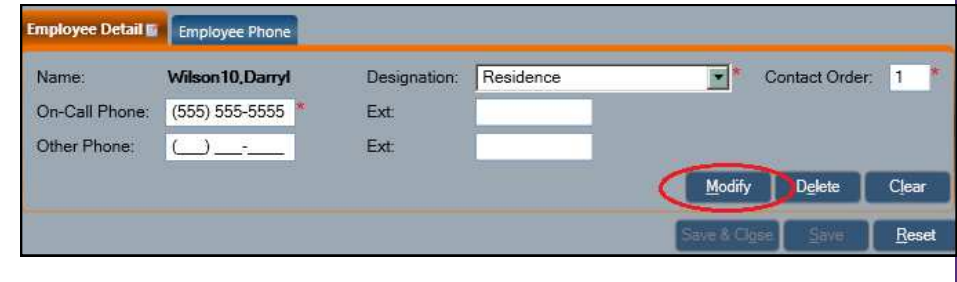

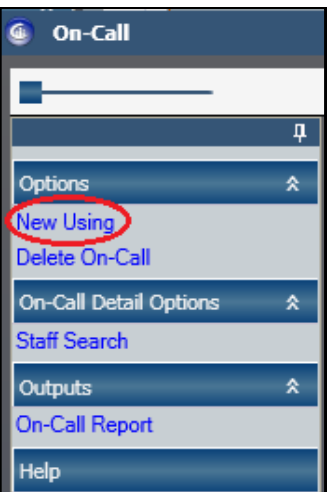

- 10. If changes have been made, click the **Modify** button.
- 11. Select **Save** if another record needs to be created or select **Save and Close** if the log is complete

# **Changing or Inserting a Shift**

When the On-call employee is not available to take calls for a period of time during their shift, another On-call employee can be added:

- 1. Select **On-Call** from **Search/Maintain** dropdown menu.
- 2. Select **County** *(Regional/specialized offices are also listed).*  For NYC, **Zone** is required.
- 3. Click on the **Search** button.
- 4. Select the record from the **On-Call List** to modify**.**
- 5. Modify the original employee shift to show the time they are unavailable.
- 6. Click the **Save** button.
- 7. Add the new employee with a shift that does not overlap the original employee.

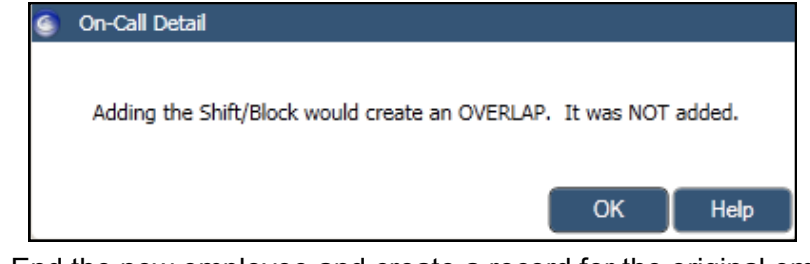

8. End the new employee and create a record for the original employee, when that employee becomes available again.

# **Deleting an On-Call Record**

*Note: The On-Call Log will store a maximum of 350 records so older entries will need to be deleted to make room for future ones.* 

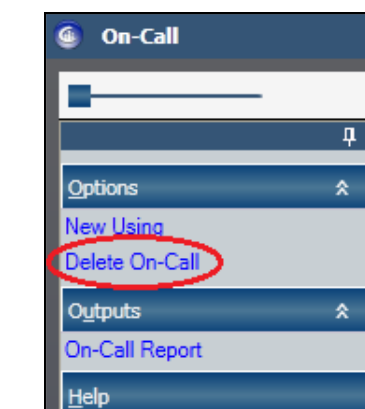

- 6. Select **Yes** to the prompt.
- 7. Select **OK** to the message that the data has been deleted.
- 1. Select **On-Call** from Search/Maintain dropdown menu.
- 2. Select **County** *(Regional/specialized offices are also listed).*  For NYC, **Zone** is required.
- 3. Click on the **Search** button.
- 4. Select a record **on** the **On-Call List.**
- 5. Click on the **Delete On-Call** link in the **NAVIGATION PANE**.

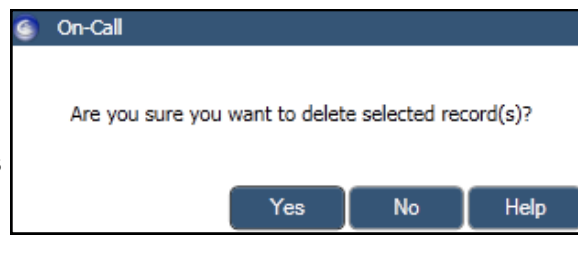

#### **Resources**

CONNECTIONS Job Aids and Tip Sheets:

http://ocfs.state.nyenet/connect/jobaides/jobaides.asp

CONNECTIONS Regional Implementation Staff:

http://ocfs.state.nyenet/connect/contact.asp

CONNECTIONS Application Help Mailbox:

ocfs.sm.conn\_app@ocfs.state.ny.us *(NOTE: address contains an underline)*

CONNECTIONS Communications Mailbox:

connectionsi@ocfs.ny.gov

ITS Enterprise Service Desk 1-800-697-1323